# **PENTAX**

# **Optio W20**

Le logo QuickTime est déposé aux États-Unis et dans d'autres pays.

# **Manuel de branchement à l'ordinateur**

Vous pouvez transférer les images et les séquences vidéo enregistrées à l'aide de votre appareil numérique sur votre ordinateur puis les organiser, les afficher, les éditer, les imprimer ou les diffuser. Pour ce faire, il vous suffit d'installer le logiciel du CD-ROM fourni et de raccorder l'appareil numérique à votre ordinateur au moyen du câble USB. Cette section détaille la procédure d'installation du logiciel ACDSee for PENTAX fourni ainsi que tous les autres prérequis pour profiter des images et des séquences vidéo de votre appareil numérique sur votre ordinateur. QuickTime™ et le logo QuickTime sont des marques de fabrique utilisées sous licence.

**Logiciel fourni**

# **Windows**

- ACDSee for PENTAX 2.0 (logiciel de visualisation/de gestion/de retouche d'images) ACD FotoSlate 3.0 (logiciel de graphisme et d'impression d'images) ACD Showtime! for PENTAX (logiciel d'édition vidéo)
- QuickTime 7
- DirectX 9.0
- Pilote USB pour Windows 98/98 SE

### **Macintosh**

- ACDSee for PENTAX (logiciel de visualisation/de gestion/de retouche d'images)
- **Il est recommandé d'utiliser un adaptateur secteur branché sur une prise secteur pour** connecter l'appareil à un ordinateur. Il se peut que des données d'images soient perdues ou endommagées si la batterie s'épuise alors que les images sont transférées sur l'ordinateur. Lors de l'utilisation d'un adaptateur secteur, assurez-vous que le cordon d'alimentation secteur est correctement raccordé à l'appareil.

#### • Mémoire : 64 Mo minimum • Espace sur le disque dur : 40 Mo minimum

- (six langues : allemand, anglais, espagnol, français, italien, japonais)
	- Système d'exploitation : Windows 98 SE/Me/NT/2000/XP (Home Edition/Professional) • Unité centrale : Pentium III 500 MHz ou supérieur (Pentium 4 2,0 GHz ou supérieur recommandé)
	- Mémoire : 128 Mo minimum (512 Mo ou plus recommandés)

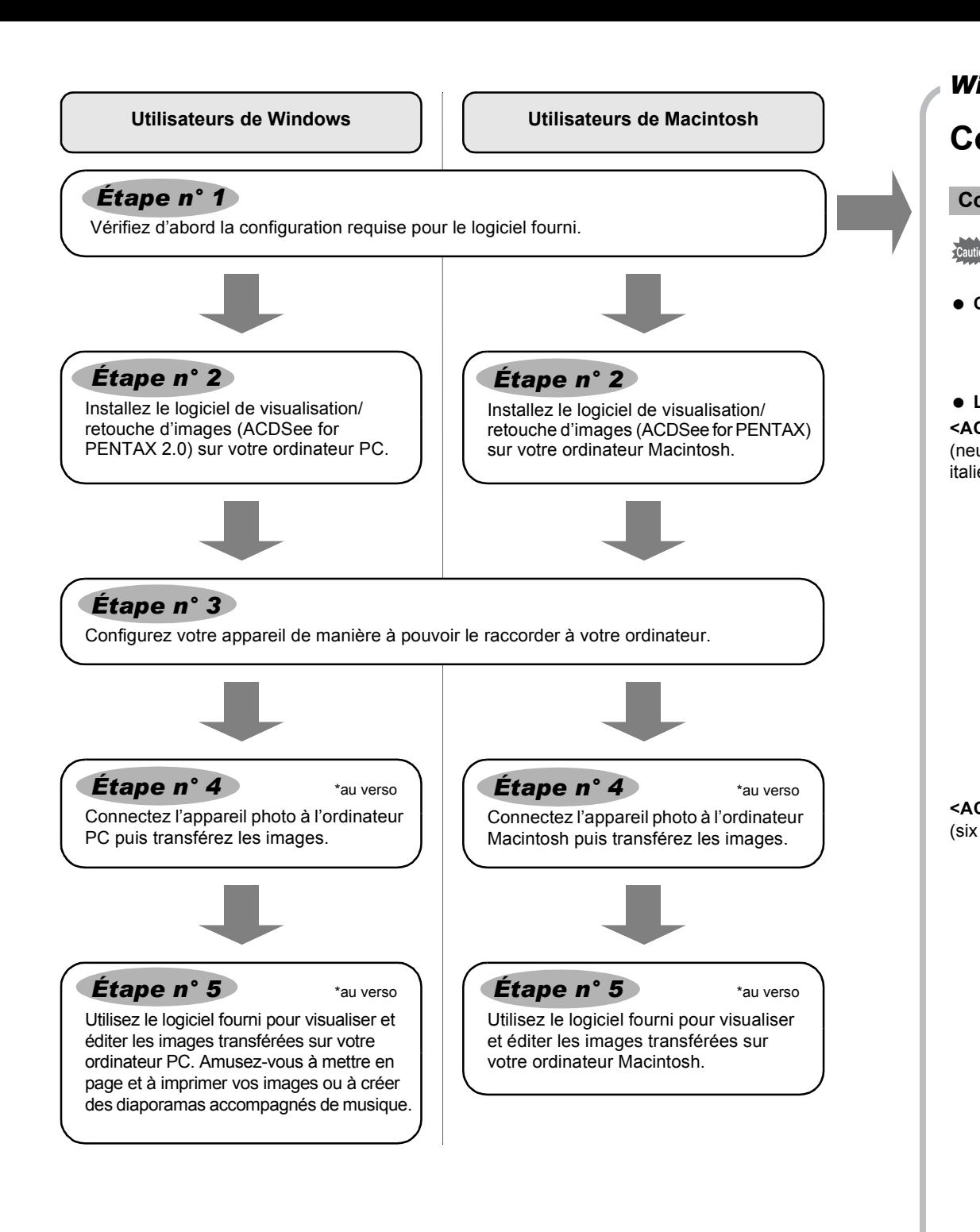

# **Configuration requise**

• Système d'exploitation: Windows 98/98 SE/Me/2000/XP (Home Edition/Professional) (le pilote USB doit être installé sur Windows 98/98SE) • Le port USB doit être un équipement standard

### **Logiciel d'application**

#### **<ACDSee for PENTAX 2.0, ACD FotoSlate 3.0>**

- Mémoire : 8 Mo minimum
- Espace sur le disque dur: 6 Mo minimum
- ∗ La conformité à la configuration requise ne garantit pas pour autant le fonctionnement optimal du logiciel sur tous les ordinateurs.

(neuf langues : allemand, anglais, chinois [traditionnel et simplifié], coréen, espagnol, français, italien, japonais, russe)

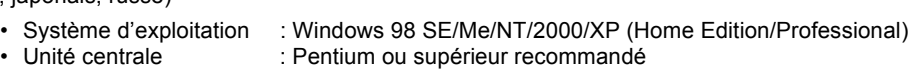

• Internet Explorer 5.0 ou version ultérieure

∗ Certaines séquences vidéo, en particulier celles au format .mov, nécessitent QuickTime 6 ou version ultérieure, DirectX 9.0 ou version ultérieure et Windows Media Player 7.1 ou version ultérieure. ∗ Il peut être nécessaire de recourir à Windows Installer Service version 2.0 pour l'installation du logiciel ACDSee for PENTAX 2.0.

∗ L'installation standard d'ACDSee for PENTAX 2.0 comporte également l'application ACD Showtime! for PENTAX. (Toutefois, il est impossible d'utiliser ACD Showtime! for PENTAX en l'absence de la configuration requise.)

∗ La conformité à la configuration requise ne garantit pas pour autant le fonctionnement optimal du logiciel sur tous les ordinateurs.

### **<ACD Showtime! for PENTAX>**

• Espace sur le disque dur : 50 Mo minimum

• Internet Explorer 5.0 ou version ultérieure

• QuickTime 6 ou version ultérieure

• Windows Media Player 7.1 ou version ultérieure

# • DirectX 9.0 ou version ultérieure

(huit langues : allemand, anglais, chinois [traditionnel et simplifié], coréen, espagnol, français, italien, japonais)

- Système d'exploitation : Windows 2000/XP (Home Edition/Professional) • Unité centrale : Pentium ou supérieur recommandé
- Mémoire : 128 Mo minimum
- ∗ Le visionnage de séquences vidéo à l'aide des logiciels fournis, à savoir ACDSee for PENTAX 2.0 et ACD Showtime! for PENTAX, nécessite QuickTime 6 ou version ultérieure.
- ∗ QuickTime 7, inclus sur le CD-ROM fourni (S-SW58), ne peut être installé que sous Windows 2000/ XP. QuickTime 6 est requis pour lire sous Windows 98/98 SE/Me/NT les séquences vidéo compatibles avec QuickTime.

#### **Connexion USB**

- Système d'exploitation: Mac OS 9.2/X (10.1 ou version ultérieure)
- Le port USB doit être un équipement standard
- ∗ L'installation du pilote n'est pas nécessaire.

# **Logiciel d'application**

# **<ACDSee for PENTAX>**

(six langues : allemand, anglais, espagnol, français, italien, japonais)

- Système d'exploitation : Mac OS 9.2 ou version ultérieure (nécessite QuickTime 6 ou version ultérieure et la dernière version de CarbonLib)
- Unité centrale : Power PC 266 MHz ou version plus récente

**12** Appuyez sur le bouton MENU

### **Configuration Windows requise**

**Le logiciel ne peut pas être utilisé sur Windows 95.** 

**c** Connexion USB

Le CD-ROM fourni (S-SW58) n'inclut pas les versions d'Internet Explorer, Windows Media Player et Windows Installer Service nécessaires au fonctionnement d'ACDSee for PENTAX 2.0 et ACD Showtime! for PENTAX. Ces logiciels peuvent être téléchargés pour installation depuis les sites suivants.

- Internet Explorer
- http://www.microsoft.com/ie • Windows Media Player
- http://www.microsoft.com/windows/windowsmedia/
- Windows Installer Service
- http://support.microsoft.com/default.aspx?scid=kb;EN-US;292539

### **Configuration Macintosh requise**

# **Installation des logiciels**

Installez le logiciel de visualisation/retouche d'images (ACDSee for PENTAX 2.0).

AP031702/FRE Copyright © PENTAX Corporation 2006 FOM 01.08.2006 Printed in Europe

QuickTime

*3* **Sélectionnez une langue sur l'écran qui apparaît.** L'écran de sélection des logiciels apparaît.

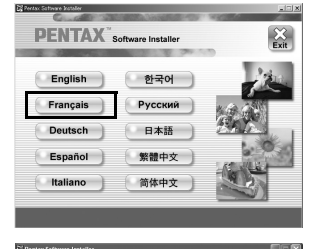

 $\cos \theta$  6.0 ACDSee for PENTAX 2.0.

hield(R) Wizard va installer ACDSee for PEN<br>système. Pour continuer, cliquez sur Suiver

avant> |

 $\Omega$ 

**AACD** 

*4* **Installez QuickTime et DirectX.**

Si les versions appropriées de QuickTime et DirectX ne sont pas installées sur votre ordinateur, installez-les avant ACDSee for PENTAX 2.0.

Cliquez sur [Installer] QuickTime ou DirectX puis suivez les instructions affichées à l'écran. Une fois l'installation terminée, l'écran de sélection des logiciels réapparaît.

- **Vous devez disposer de Windows Media Player 7.1 ou version ultérieure pour installer ACDSee for PENTAX 2.0 sur votre ordinateur.** • Si votre configuration Windows 2000 ou Windows XP comprend plusieurs comptes, connectez-vous au compte bénéficiant des droits d'administrateur avant de démarrer l'installation du logiciel.
- *1* **Allumez votre ordinateur.**
- *2* **Insérez le CD-ROM (S-SW58) dans le lecteur de CD-ROM.** L'écran PENTAX Software Installer s'affiche.

∗ QuickTime 7, inclus sur le CD-ROM fourni (S-SW58), ne peut être installé que sous Windows 2000/XP.

*5* **Cliquez sur [Installer] ACDSee for PENTAX.** Suivez les instructions affichées à l'écran et saisissez les renseignements concernant l'inscription lorsque l'écran de configuration apparaît. Redémarrez votre ordinateur une fois l'installation terminée.

### **Si l'écran PENTAX Software Installer n'apparaît pas**

- Affichez l'écran PENTAX Software Installer comme suit :
- 1) Double-cliquez sur l'icône [Poste de travail] du bureau. 2) Double-cliquez sur l'icône [Lecteur CD-ROM (S-SW58)].
- 3) Double-cliquez sur l'icône [Setup.exe].

**Pour Windows 98/98 SE :**

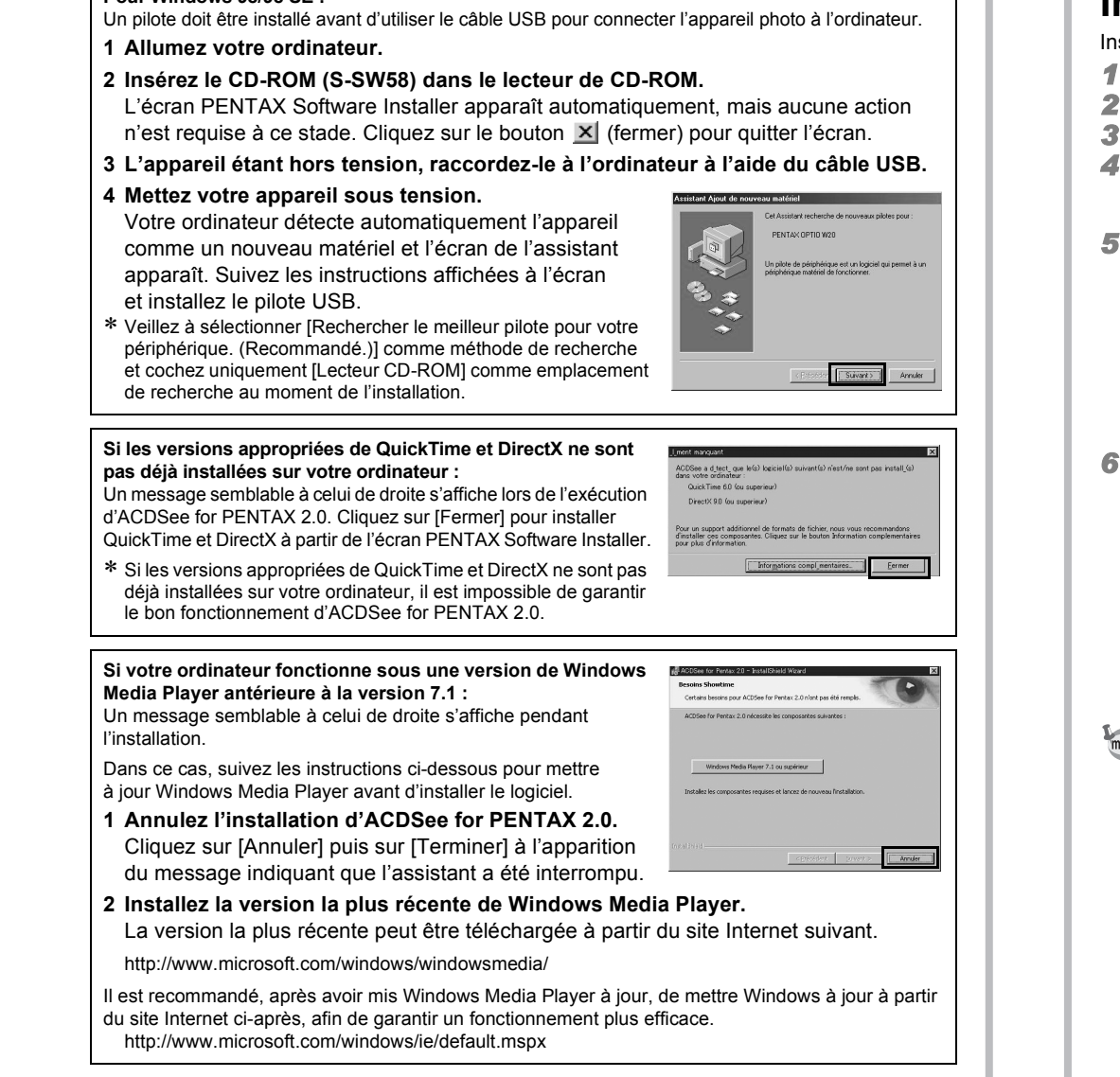

L'installation complète d'ACDSee for PENTAX 2.0 inclut le logiciel de graphisme et d'impression d'images « ACD FotoSlate 3.0 » et le logiciel d'édition vidéo « ACD Showtime! for PENTAX ».

# **Installation des logiciels**

Installez le logiciel de visualisation/retouche d'images (ACDSee for PENTAX).

*1* **Allumez votre ordinateur Macintosh.**

### *2* **Insérez le CD-ROM (S-SW58) dans le lecteur de CD-ROM.**

- *3* **Double-cliquez sur l'icône [CD-ROM (S-SW58)].**
- *4* **Double-cliquez sur l'icône [Installer ACDSee].**
- L'écran PENTAX Software Installer apparaît.
- Double-cliquez sur l'icône [Master Installer] pour afficher l'écran PENTAX Software Installer.
- *5* **Sélectionnez une langue sur l'écran qui apparaît.** L'écran d'installation ACDSee for PENTAX apparaît.

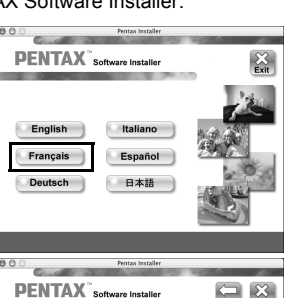

*6* **Cliquez sur [Installer] ACDSee for PENTAX.**

L'écran de configuration apparaît. Suivez les instructions affichées à l'écran pour saisir les renseignements d'inscription et installer les logiciels.

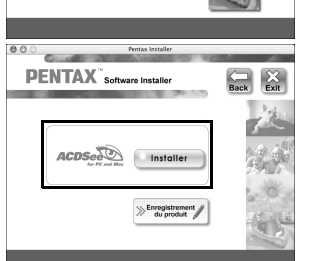

**Configuration de votre appareil numérique**

*2* **Appuyez sur le bouton de navigation (**45**) pour afficher** 

**le menu [**B **Réglages].**

*3* **Utilisez le bouton de navigation (**23**) pour sélectionner** 

**[Connexion USB].**

*4* **Appuyez sur le bouton de navigation (**5**). Un menu déroulant apparaît.**

**6** Appuyez sur le bouton OK/DISPLAY.

*5* **Utilisez le bouton de navigation (**23**) pour sélectionner [PC].**

Cliquez sur [Enregistrement du produit] sur l'écran de sélection

Une carte du monde s'affiche pour l'enregistrement des produits

sur Internet.

Si votre ordinateur est connecté à Internet, cliquez sur le pays ou la région adéquate puis enregistrez votre produit conformément aux instructions.

Nous vous remercions de votre collaboration.

des logiciels à l'*Étape n° 2*.

**Si le message [CarbonLib-xxxxx introuvable] apparaît en cours d'installation :** Vous devez ajouter un fichier d'extension système nommé « CarbonLib » dans le dossier Extension du dossier Système pour terminer l'installation du logiciel sous Mac OS 9.2. Ce message apparaît si le fichier d'extension est introuvable ou obsolète. Vous trouverez la dernière version de CarbonLib sur le site Apple. Téléchargez le fichier puis installez-le.

Site Apple : http://www.apple.com/

∗Contactez Apple pour obtenir des informations détaillées sur l'utilisation du fichier CarbonLib.

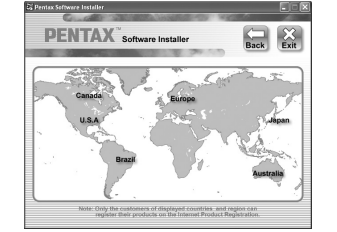

**Réglage du mode de connexion USB sur [PC]**

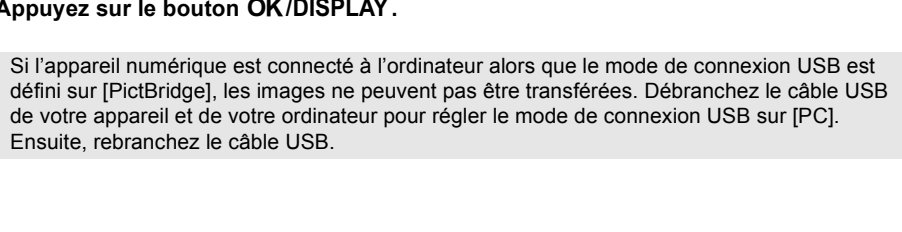

Ensuite, rebranchez le câble USB.

**Enregistrement du produit sur Internet**

Seuls les clients des pays et régions figurant sur la carte peuvent enregistrer leur produit sur Internet.

**Nom Fichier Connexion USB Date PC Sortie vidéo Luminosité**

**Réglages 2/4**

**PictBridge**

**Contract** 

Language/言語 Français

**MENU Cancel Anuler ancelOK OK**

# *Windows Étape n° 2 Macintosh Étape n° 2*

*Windows, Macintosh Étape n° 1*

*Windows, Macintosh Étape n° 3*

Barre d'outils Propose des raccourcis vers les tâches et fonctions fréquemment utilisées.

### Fenêtre des dossiers

Présente le contenu du dossier sélectionné ou les résultats de la recherche la plus récente, en d'autres termes, le fichier ou le dossier qui correspond à l'élément recherché. C'est la seule fenêtre qui apparaît systématiquement dans le navigateur et elle ne peut être ni masquée ni fermée. Fenêtre des propriétés

ur obtenir une description plus détaillée de l'utilisation de chaque fonction, consultez les pages d'aide. *1* **Cliquez sur l'icône [?] qui se trouve en haut à droite** 

Pour plus de détails sur l'utilisation de ces fonctions, consultez les pages d'aide.

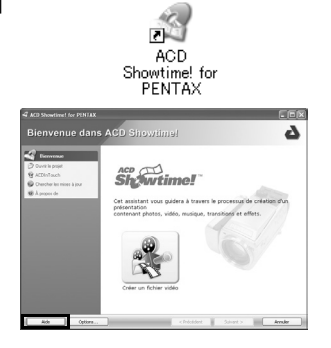

# **Utilisation du logiciel**

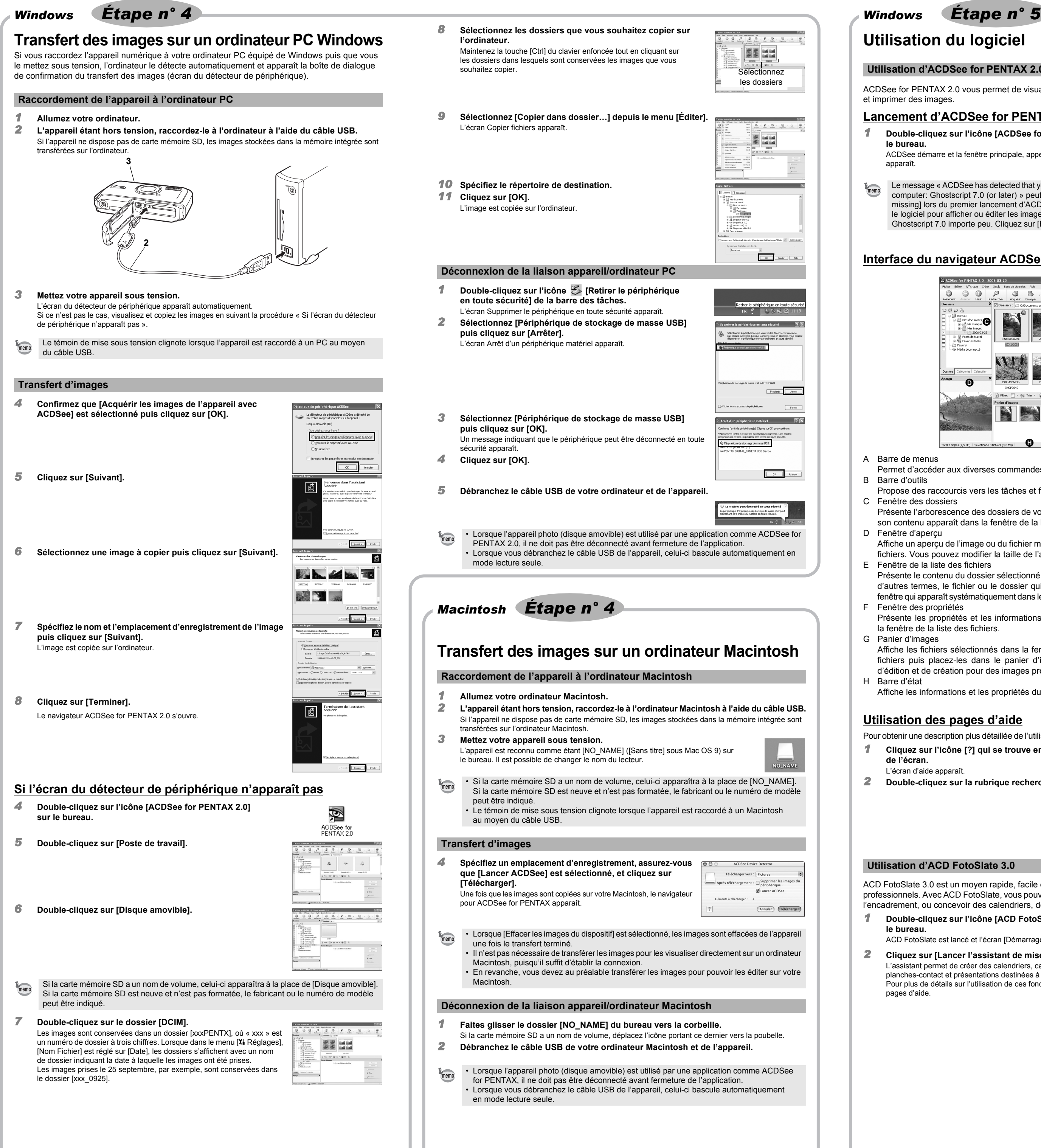

## **Lancement d'ACDSee for PENTAX 2.0**

*1* **Double-cliquez sur l'icône [ACDSee for PENTAX 2.0] sur le bureau.**

ACDSee démarre et la fenêtre principale, appelée le navigateur, apparaît.

# **Interface du navigateur ACDSee**

Permet d'accéder aux diverses commandes de menu.

Présente l'arborescence des dossiers de votre ordinateur. Lorsque vous parcourez un dossier, son contenu apparaît dans la fenêtre de la liste des fichiers.

Fenêtre d'apercu

Affiche un aperçu de l'image ou du fichier multimédia sélectionné dans la fenêtre de la liste des fichiers. Vous pouvez modifier la taille de l'aperçu de l'image ou lire le fichier multimédia. E Fenêtre de la liste des fichiers

Présente les propriétés et les informations de base de données du fichier sélectionné dans la fenêtre de la liste des fichiers.

Panier d'images Affiche les fichiers sélectionnés dans la fenêtre de la liste des fichiers. Choisissez images et fichiers puis placez-les dans le panier d'images ; vous pouvez ainsi utiliser les fonctions d'édition et de création pour des images provenant de différents dossiers et catégories. Barre d'état

Affiche les informations et les propriétés du fichier sélectionné.

# **Utilisation des pages d'aide**

**de l'écran.** L'écran d'aide apparaît.

*2* **Double-cliquez sur la rubrique recherchée.**

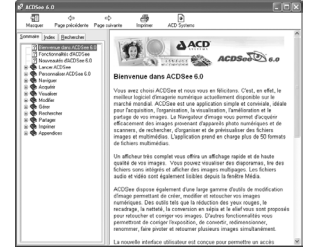

*1* **Double-cliquez sur l'icône [ACD FotoSlate 3.0] sur le bureau.**

ACD FotoSlate est lancé et l'écran [Démarrage] apparaît.

*2* **Cliquez sur [Lancer l'assistant de mise en forme].** L'assistant permet de créer des calendriers, cartes de vœux, planches-contact et présentations destinées à économiser le papier. Pour plus de détails sur l'utilisation de ces fonctions, consultez les pages d'aide.

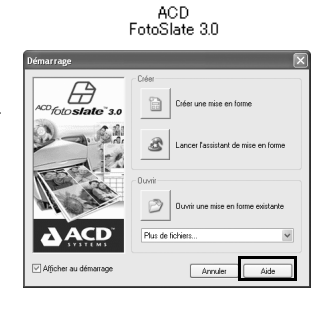

Ð

ACD Showtime! for PENTAX est un outil qui permet de combiner des vidéos, des images et de la musique dans des présentations (diaporamas) et de les stocker sous forme de fichiers vidéo sur votre disque dur. Showtime comprend plusieurs transitions et effets d'image pour rendre vos présentations plus attrayantes, ainsi que des outils pour améliorer les images et ajuster les fichiers vidéo et audio.

- *1* **Double-cliquez sur l'icône [ACD Showtime! for PENTAX] sur le bureau.**
- ACD Showtime! est lancé et l'écran [ACD Showtime! for PENTAX] apparaît. *2* **Cliquez sur [Créer un fichier vidéo].** Suivez les instructions affichées à l'écran.

# **Utilisation d'ACDSee for PENTAX**

ACDSee for PENTAX vous permet de visualiser, retoucher, organiser, rechercher, partager et imprimer des images.

# **Lancement d'ACDSee for PENTAX**

*1* **Double-cliquez sur le dossier [ACDSee] situé dans le dossier [Applications].** *2* **Double-cliquez sur l'icône [ACDSee for PENTAX].**

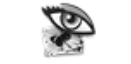

ACDSee For PENTAX

ACDSee démarre et la fenêtre principale, appelée le navigateur,

apparaît.

# **Interface du navigateur ACDSee**

A Barre de menus

- Permet d'accéder aux diverses commandes de menu.
- B Barre d'outils Propose des raccourcis vers les tâches et fonctions fréquemment utilisées.
- C Fenêtre des dossiers
- Présente l'arborescence des dossiers de votre ordinateur. Lorsque vous parcourez un dossier, son contenu apparaît dans la fenêtre de la liste des fichiers.
- D Fenêtre d'aperçu Affiche un aperçu de l'image ou du fichier multimédia sélectionné dans la fenêtre de la liste des fichiers. Vous pouvez modifier la taille de l'aperçu de l'image ou lire le fichier multimédia. E Volet des favoris
- Ajoutez-y les éléments que vous utilisez régulièrement (dossiers, etc.).
- F Fenêtre de la liste des fichiers Présente le contenu du dossier sélectionné ou les résultats de la recherche la plus récente, en d'autres termes, le fichier ou le dossier qui correspond à l'élément recherché. C'est la seule fenêtre qui apparaît systématiquement dans le navigateur et elle ne peut être ni masquée ni fermée.

## **Utilisation des pages d'aide**

Pour obtenir une description plus détaillée de l'utilisation de chaque fonction, consultez les pages d'aide.

- *1* **Sélectionnez [Aide ACDSee™] dans le menu [Aide] de la barre de menus.**
- L'écran d'aide apparaît. *2* **Cliquez sur la rubrique recherchée.**

## **Utilisation d'ACDSee for PENTAX 2.0**

CDSee for PENTAX 2.0 vous permet de visualiser, retoucher, organiser, rechercher, partager imprimer des images.

Ø

ACDSee for<br>PENTAX 2.0

Le message « ACDSee has detected that you do not have the following software installed on your computer: Ghostscript 7.0 (or later) » peut apparaître dans la boîte de dialogue [Components missing] lors du premier lancement d'ACDSee for PENTAX 2.0. Si vous utilisez uniquement le logiciel pour afficher ou éditer les images de votre appareil numérique, la compatibilité Ghostscript 7.0 importe peu. Cliquez sur [Fermer] pour faire disparaître le message.

### **Utilisation d'ACD FotoSlate 3.0**

CD FotoSlate 3.0 est un moyen rapide, facile et créatif d'imprimer des photos avec des résultats iessionnels. Avec ACD FotoSlate, vous pouvez imprimer des photos à des formats parfaits pour ncadrement, ou concevoir des calendriers, des cartes de vœux et des planches-contact.

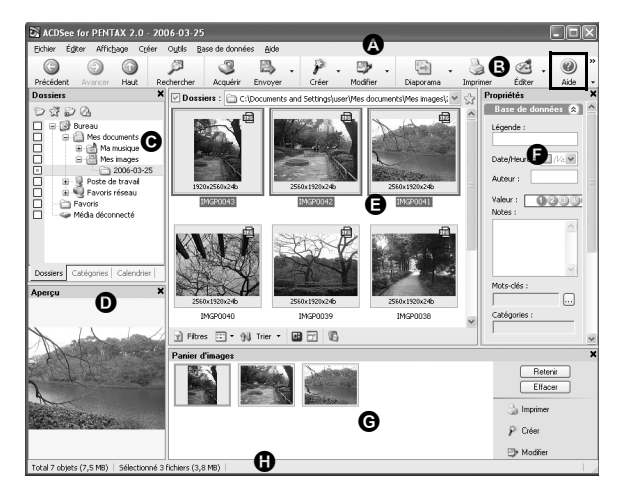

## Barre de menus

### **Utilisation d'ACD Showtime! for PENTAX**

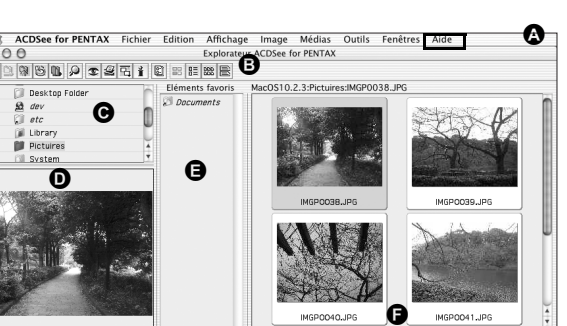

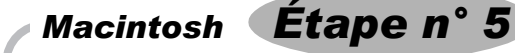